# **112 年 9 月 1 日起部分資料庫採 proxy 連線使用**

一、 為加強資料庫連線資訊安全防護,下列資料庫使用自 9/1 起改變連線方式,清單如 下,請用以下連結並使用 proxy+Firefox 瀏覽器

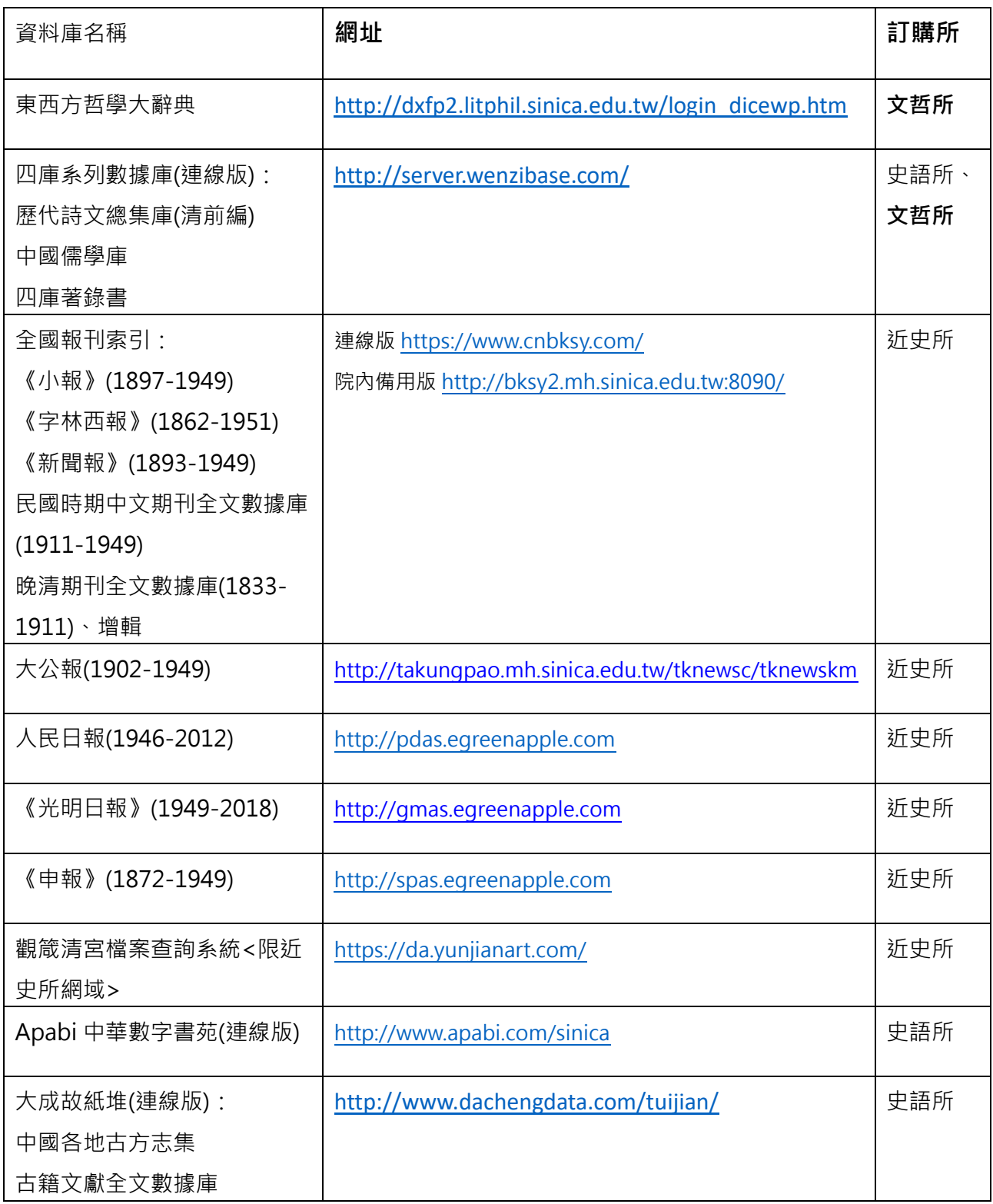

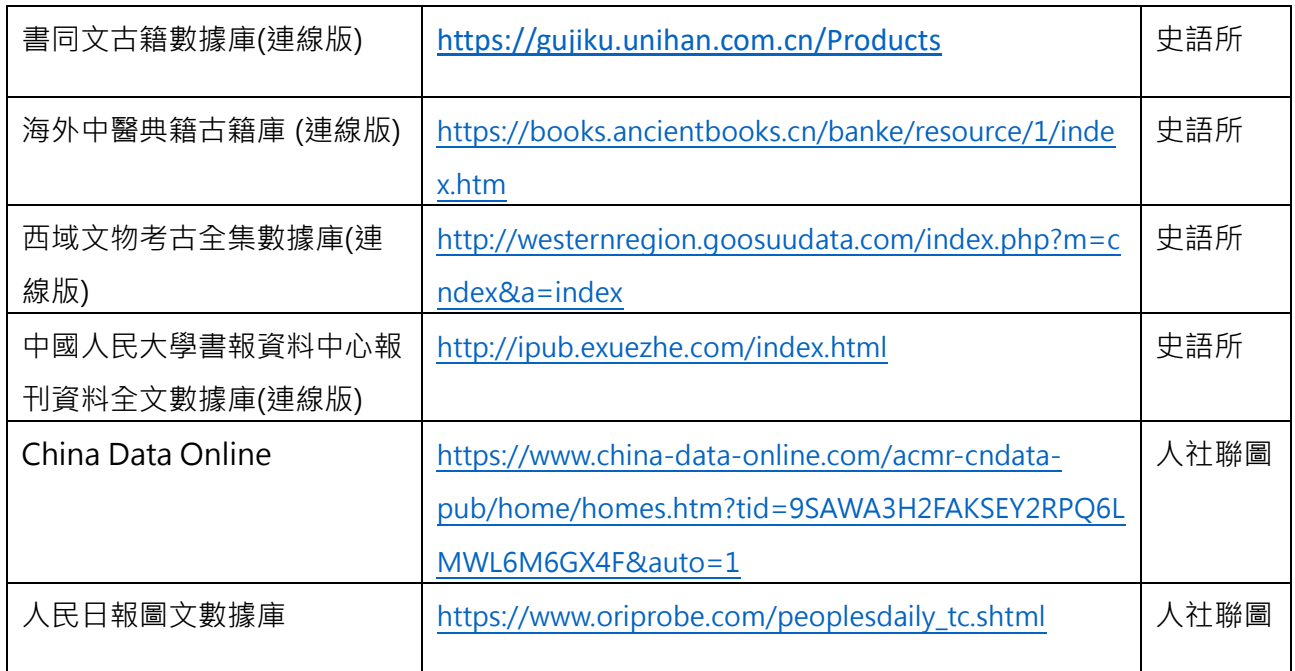

<續下頁>

二、 Proxy 及 Firefox 連結說明

使用 proxy+Firefox 方式瀏覽的連線版資料庫,請留意 Firefox 設定 Proxy 後將無法瀏覽其 他網頁,設定步驟如下頁(第3頁開始):

1. 打開 FIREFOX 瀏覽器, 點選右邊三條線的選項

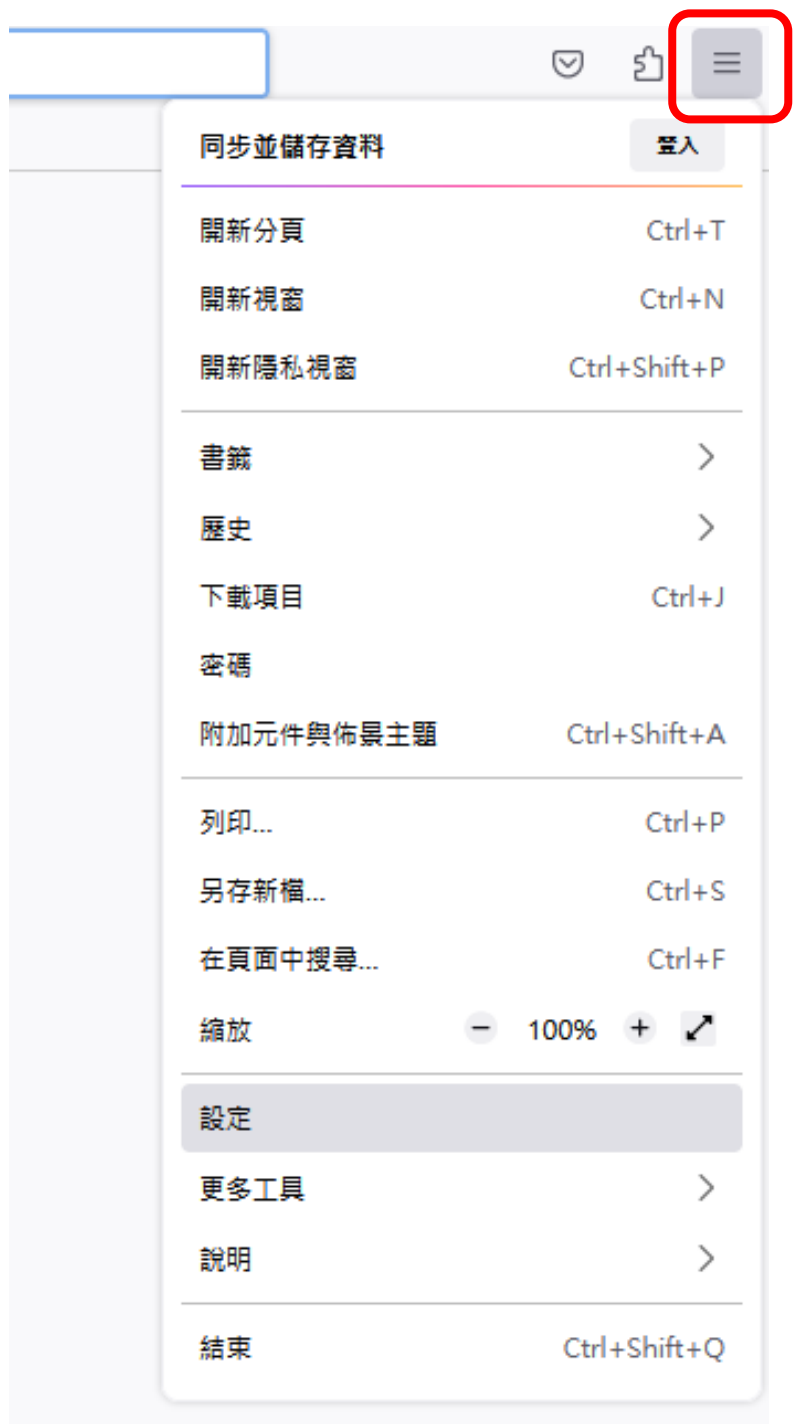

### 2. 點選設定

I

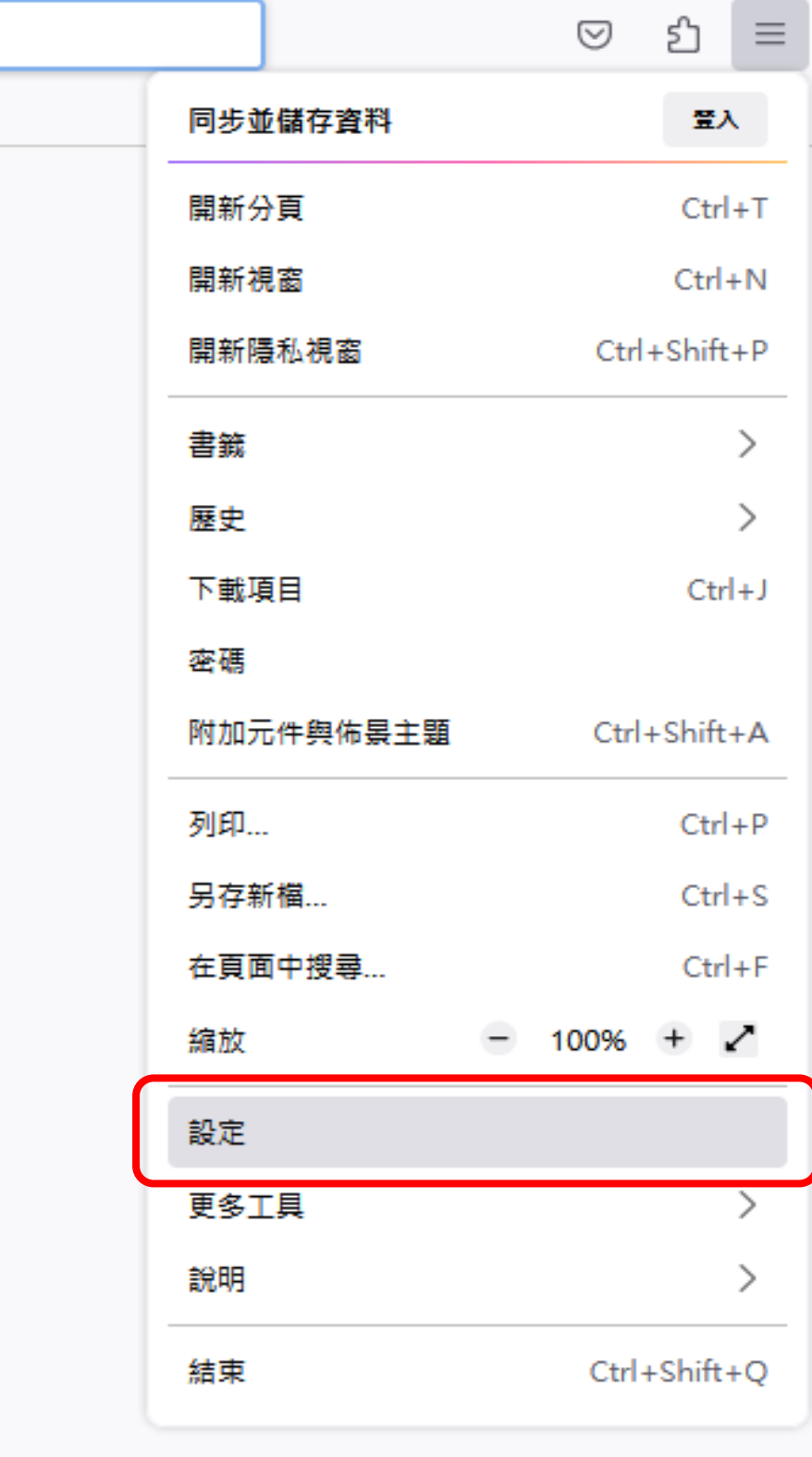

#### 3. 拉至最下方, 點選網路設定的設定選項

#### 效能

√ 使用推薦的效能設定 (U) 了解更多

這些設定是根據您電腦的硬體與作業系統所量身訂做。

#### 瀏覽

- √ 使用自動捲動 (A)
- √ 使用平滑捲動 (M)
- √ 需要時顯示觸控鍵盤 (K)
- □ 總是使用鍵盤方向鍵瀏覽網頁 (鍵盤瀏覽) (C)
- □ 打字時直接搜尋頁面文字 ( 隨打即找 ) ( $\Delta$ )
- √ 開啟影片子母畫面播放控制元件 (E) 了解更多
- ✓ 使用鍵盤、耳機或虛擬介面控制媒體內容播放行為 (⊻) 了解更多
- √ 随您上網推薦擴充套件 (R) 了解更多
- √ 随您上網推薦新功能 (E) 了解更多

網路設定

設定 Firefox 要如何連線至網際網路。了解更多

設定... (E)

### 4. 在連線設定的地方,勾選"手動設定",在 HTTP PROXY 欄位輸入

## 「**libproxy.its.sinica.edu.tw**」埠欄位輸入「**3128**」,並**勾選**"也針對 HTTPS 連線使用

此代理伺服器,最後按下確定即可。

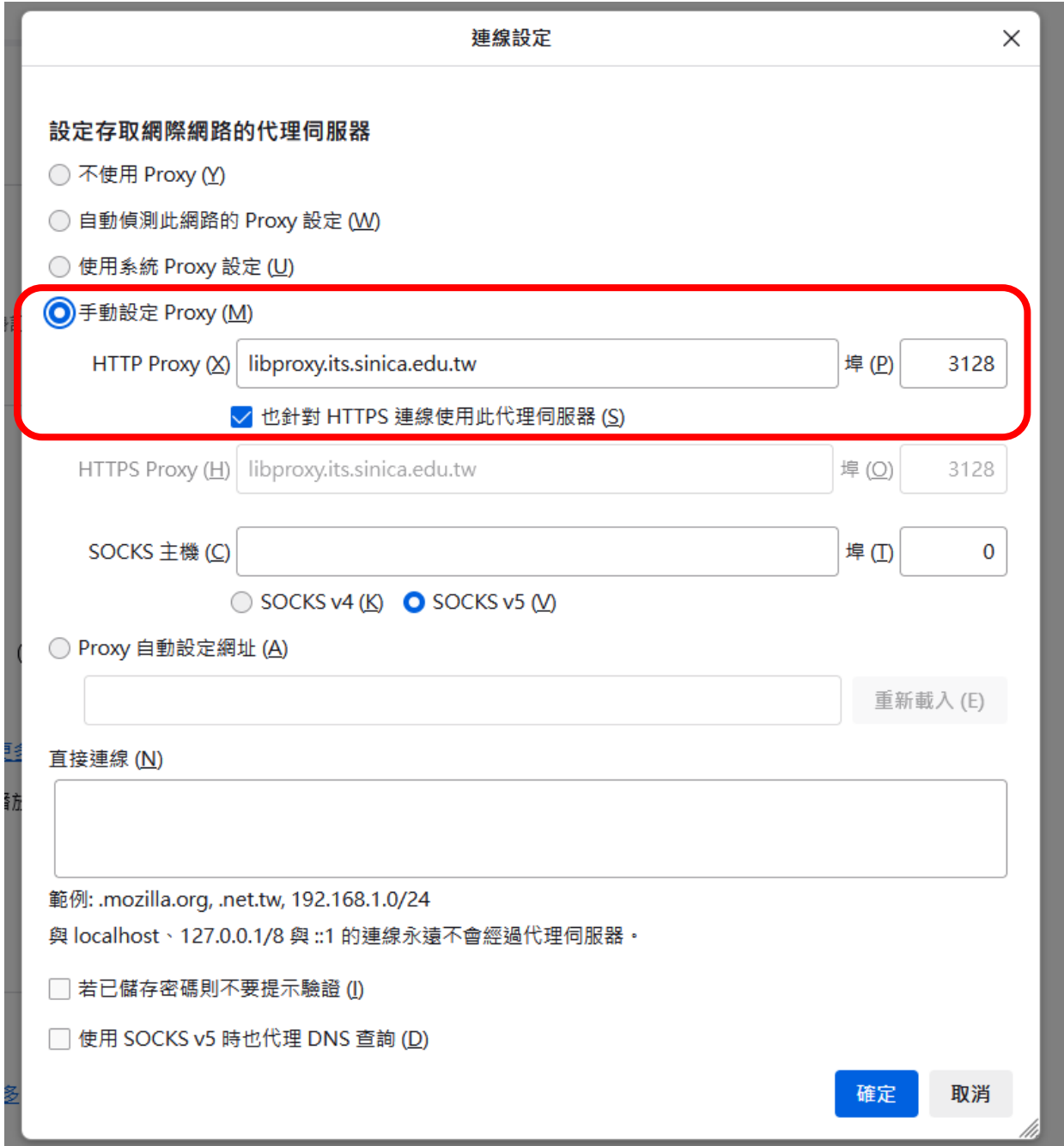

5. 設定完成後,輸入資料庫網址即可使用。**沒有使用資料庫的時候,需要將網路連線設定** 

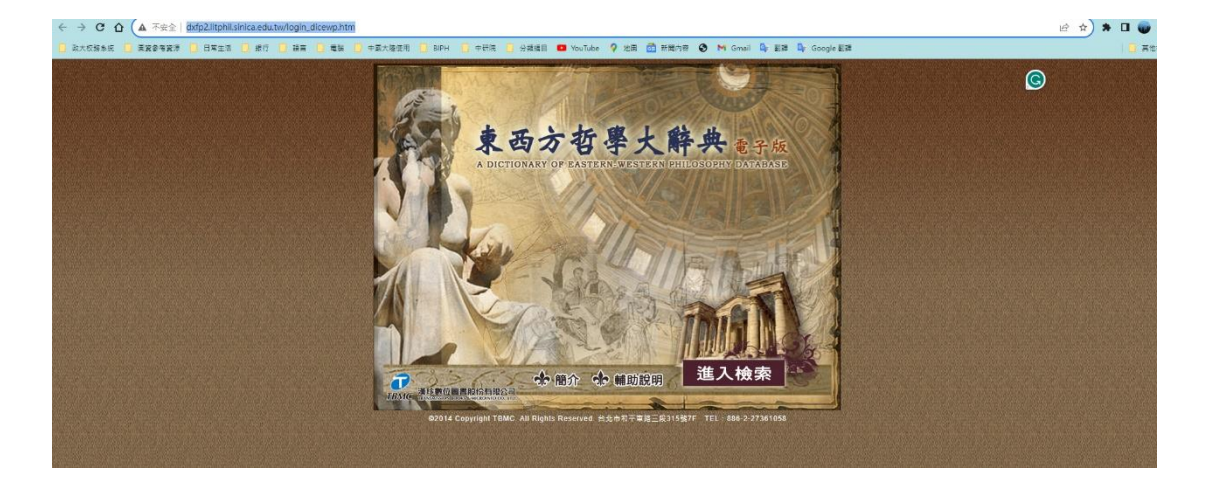

**中,勾選不使用 proxy,以免使用其他網頁資源無法使用。**

三、預計將於9月1日後開始切換,即日起請老師及助理設定上述方式,如有任何問題,圖 書館會協助老師進行設定使用。歡迎來電洽詢館員趙漢斌先生,分機 5733。

四、資服處提供之說明如以下連結:中研院館服務->最新消息->資料庫 Proxy [設定說明或](資料庫Proxy設定說明) 直接點選 <https://aslib.sinica.edu.tw/archives/ca57e0185b4025eb> 即可瀏覽,歡迎參考。